# **BAB III**

# METODOLOGI PENELITIAN

### 3.1 Umum

Penelitian ini ini merupakan evaluasi stabilitas tubuh Bendungan yang difokuskan pada daerah Tubuh Bendungan. Data yang diperoleh berupa angka, kemudian akan dievaluasi lebih lanjut dengan menggunakan program komputer dalam hal ini software Geostudio 2D. Data yang diperoleh berupa data sekunder. Pengumpulan data sekunder merupakan sumber data penelitian yang didapat melalui instansi Balai Wilayah Sungai Nusa Tenggara II (BWS NTT II), dan dinas PUPR Kota Kupang, bidang Geoteknik. Tugas Akhir ini akan membahas tentang "Pemodelan 2D Stabilitas Tubuh Bendungan di sekitaran Tubuh Bendungan Menggunakan Geostudio.

## 3.2 Lokasi Penelitian

 Pada penelitian ini mengevaluasi stabilitas bendungan Rotiklot yang berada di Desa Fatuketi, Kecamatan Kakuluk Mesak, Kabupaten Belu, Propinsi Nusa Tenggara Timur. Lokasi bendungan ini berada di wilayah admistratif perbatasan langsung dengan Negara Timor Leste. Bendungan Rotiklot berencana untuk memenuhi keperluan irigasi dan air baku miliki luas daerah aliran sungai  $\pm$  11,69 km2.

 Posisi geografi Bendungan Rotiklot terletak pada koordinat 1230 56' 51,7" Bujur Timur dan 100 16' 13,9" Lintang Selatan. Sedangkan secara UTM berada pada koordinat x  $= 701528,756$  dan y = 8997138,355 (Lokasi pekerjaan dapat dilihat pada **Gambar 3.1** dan  $3.2$ ).

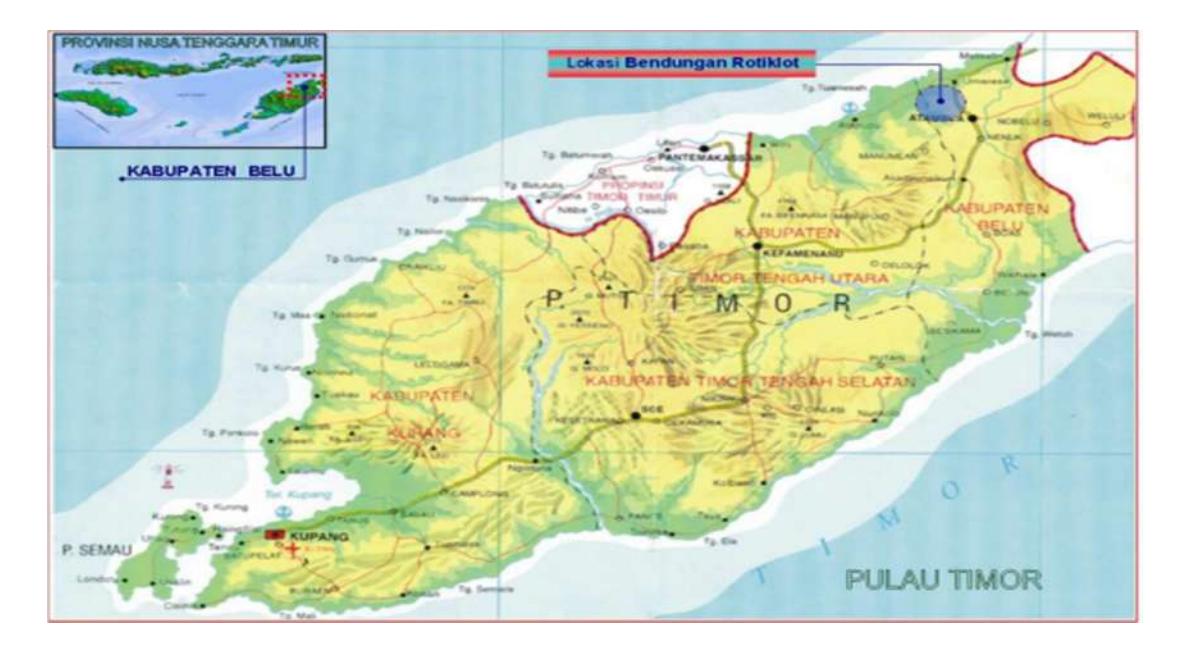

Gambar 3.1 Lokasi Bendungan Rotiklo Sumber : PT. Inra kardya (Persero) Wilayah I

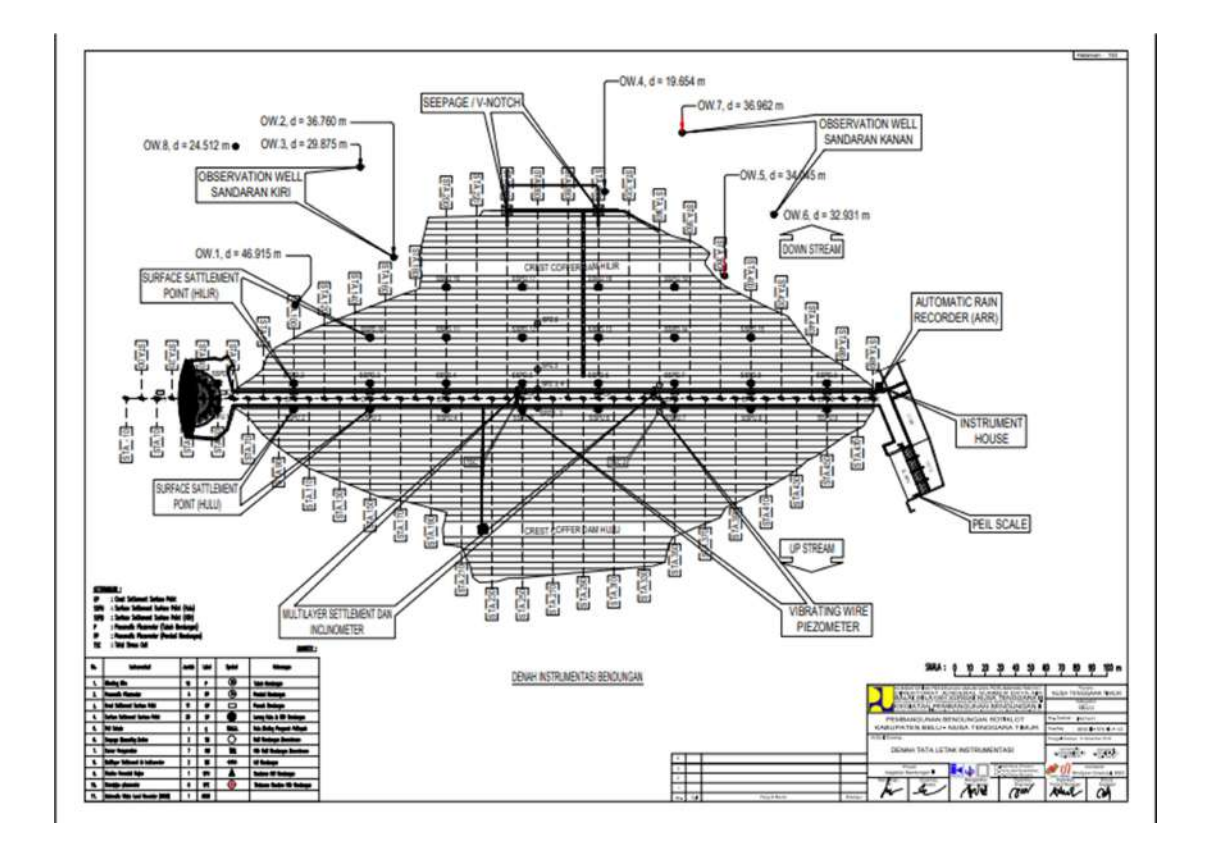

Gambar 3.2 Peta Geologi Tapak Bendungan Rotiklot Sumber : PT. Inra kardya (Persero) Wilayah I

### 3.3 Diagram Alir

Tahapan proses yang akan dilakukan dalam penelitian ini digambarkan diagram alir pada Gambar 3.3 sebagai berikut :

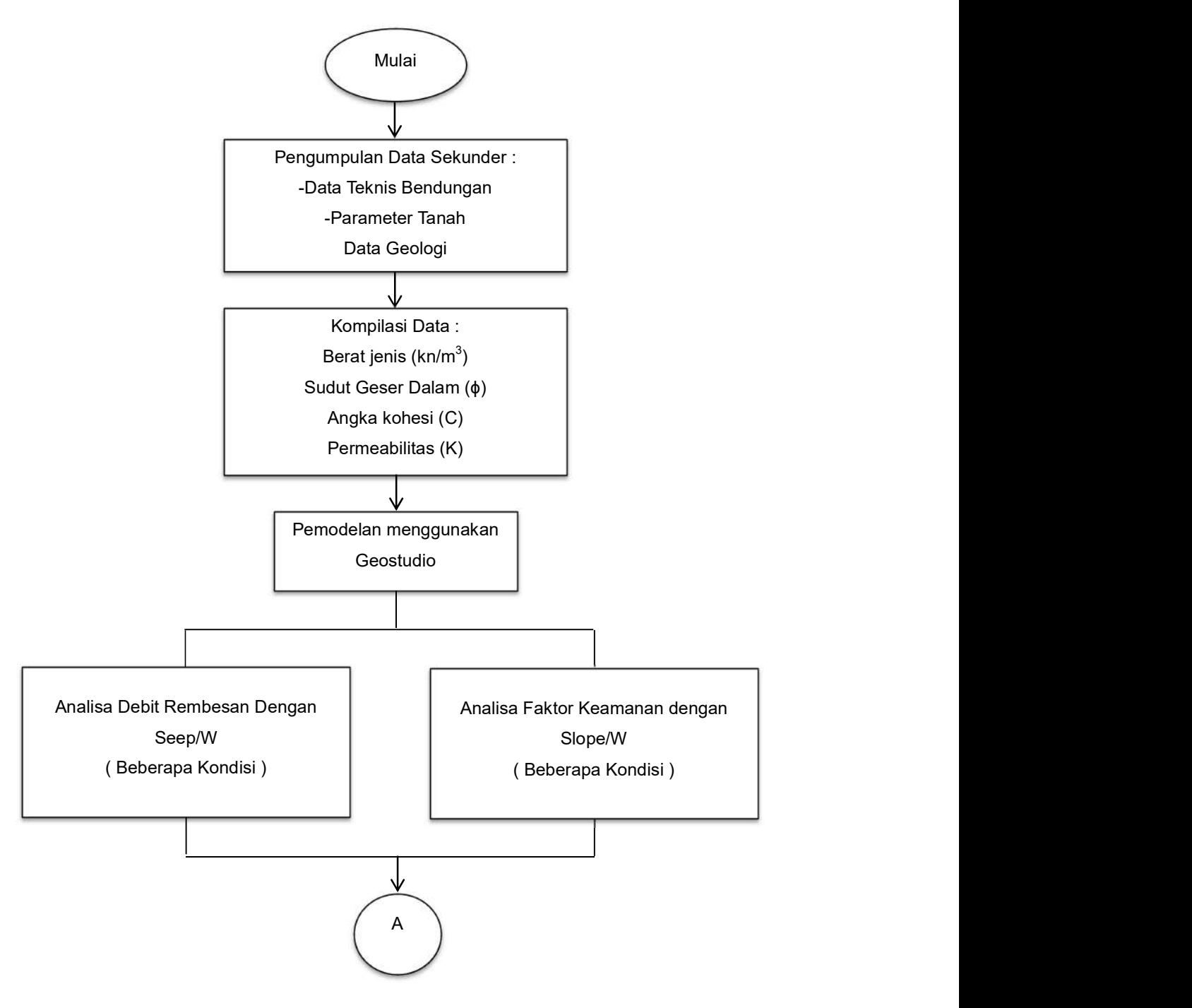

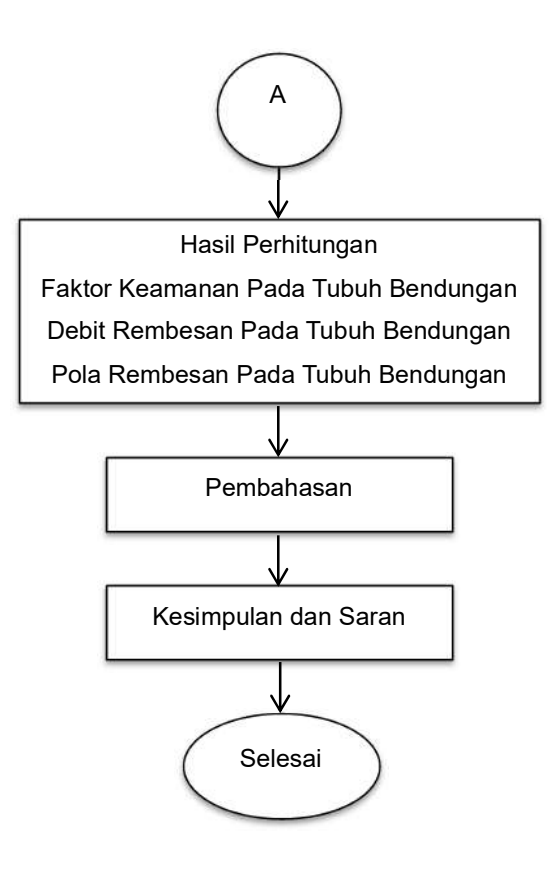

Gambar 3.3 Bagan Aliran Penelitian

#### 3.4 Penjelasan Diagram Alir

Dari diagram diatas pada Gambar 3.3 diatas dapat diuraikan penjelasan sebagai berikut :

## 1. Pengumpulan Data

Data yang digunakan dalam tugas akhir ini merupakan data sekunder yang diperoleh dari Dinas Balai Wilayah sungai I Propinsi Nusatenggara Timur, PT. Indrya Karya ( Persero ) selaku konsultan perencana pada bendungan Rotiklot. Ada pun data bendungan rotiklot yang dimaksut adalah :

- a. Data parameter tanah, berupa kepadatan tanah, konsistensi tanah, kandungan air tanah, daya dukung tanah, kekuatan tanah, permeabilitas tanah, kadar lempung dan pasir.
- b. Data teknis bendungan Rotiklot
- c. Elevasi Bendungan Rotiklot.

#### 2. Kompilasi Data

Data ini meliputi

- a. Berat jenis  $(kn/m<sup>3</sup>)$
- b. Sudut Geser Dalam (ϕ)
- c. Angka kohesi (C)
- d. Permeabilitas (K)

## 3. Pemodelan Geostudio 2023.1.0 Trial License

Adapun Langkah-langkah menggunakan aplikasi Geostudio, tahapan sebagai berikut :

a. Open

Kelik new project

| G Geofizable 2023.1.8                          |                                                                                              |                                                              | ۰<br>$\mathbf{x}$                  |
|------------------------------------------------|----------------------------------------------------------------------------------------------|--------------------------------------------------------------|------------------------------------|
| For has time themes rate.<br>□ a a a a b a b a | <b>Local Profile</b>                                                                         |                                                              |                                    |
| GeoStudio 2023 1.0                             | ibayt available Econom<br>$\sim$                                                             |                                                              |                                    |
|                                                |                                                                                              | Getting Started?                                             |                                    |
| <b>B</b> New                                   | B Open                                                                                       | (7) Read our Yay for new asses                               |                                    |
| Select Template                                | <b><i>Becent Projects</i></b>                                                                | 17 Kitkstart your learning with<br>nor quided patter.<br>oma |                                    |
| $Haffie - Ast$                                 | H. Oettua ger                                                                                | > Watch video tutwrials                                      |                                    |
| Select Geometry Dimension                      | <b>MA 02.014</b>                                                                             | 13 Find example projects online                              |                                    |
| <b>Political Action</b><br>SD.                 | Bill DA got<br>RR 03.644                                                                     | FU Download engineering treets                               |                                    |
| Saintt Analysis                                | <b>BR ITE and</b>                                                                            | har watch product                                            |                                    |
| <b>A. SLOPEIW</b>                              | <b>BC 02.015</b>                                                                             |                                                              |                                    |
| SEERYW                                         | <b>BR OK gita</b>                                                                            |                                                              |                                    |
| <b>SIGMAIW</b>                                 | BR 03.488<br>BR.02.qnz                                                                       |                                                              |                                    |
| <b>SE QUARE/W</b>                              | GEOSTODII) 2023.psr                                                                          |                                                              |                                    |
| TEMPIW                                         |                                                                                              |                                                              |                                    |
| > CTRANIV                                      |                                                                                              |                                                              |                                    |
| 26 AIRON                                       |                                                                                              |                                                              |                                    |
|                                                | You have 11 days left in your trial sendor of Centralis. City's have be mell our addressmen. |                                                              | <b><i><u>Menu desiring</u></i></b> |
| <b>Denne</b>                                   |                                                                                              |                                                              |                                    |

Gambar 3.4 Tampilan Create / New A New Project

- b. Klik KEYin Analisis Kemudian Pilih SEEP/W
	- 1. Sebuah kotak dialok Create/new a new Project maka akan muncul dimana kita akan dapat memilih project yang ada atau yang baru. Tampilan project dapat dilihat pada gambar berikut ini.
	- 2. Pilih create New baru, lalu klik tombol Seep/W.
	- 3. Setelah itu maka akan muncul jendela Keyin Analisis.
	- 4. Atur metode yang digunakan.

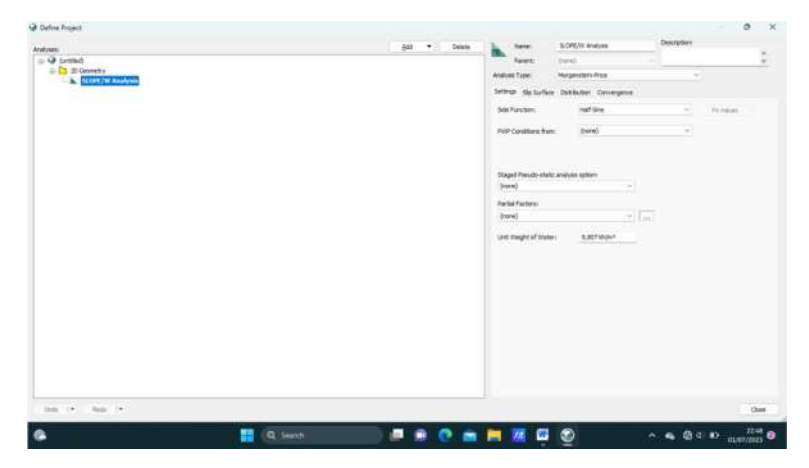

Gambar 3.5 Seting Keyin Tipe Analisis Yang Akan Digunakan

- c. Klik KEYin Analisis Kemudian Pilih SLOPE/W
	- 1. Sebuah kotak dialok Create/new a new Project maka akan muncul dimana kita akan dapat memilih project yang ada atau yang baru. Tampilan project dapat dilihat pada gambar berikut ini.
- 2. Pilih create New baru, lalu klik tombol Slope/W.
- 3. Setelah itu maka akan muncul jendela Keyin Analisis.
- 4. Atur metode yang digunakan.

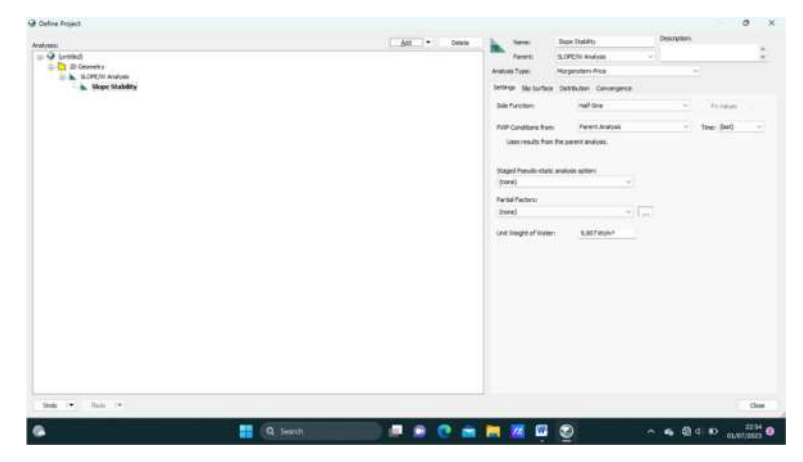

Gambar 3.6 Seting Keyin Tipe Analisis Yang Akan Digunakan

- d. General Seting
	- 1. Selanjutnya atur set page, set unit and scala, dan set axes. Set unit dan scala untuk mengatur satuan dan skala yang dipakai untuk menggambar. Pada komen problem extens x dan y adalah untuk menentukan pada titik sumbu 0.

| Fire Edit Venr Define Draw Sketch Modify               | Window Help                           |                                     |                                      |   |                                                                                                |                     | Local Profile                             |
|--------------------------------------------------------|---------------------------------------|-------------------------------------|--------------------------------------|---|------------------------------------------------------------------------------------------------|---------------------|-------------------------------------------|
| ы<br>日本<br>$9 - 12$<br><b>A</b><br><b>Ta</b><br>First. | $\mathcal{L}^{\mu}$                   | やりに ビマベと 国民団                        |                                      |   |                                                                                                |                     |                                           |
| (3) Detaillian<br><b>Sill</b> Page Layout<br>C Revulti |                                       | 2 医副肠目述人口产品式之名作出基础类型图 1000          |                                      |   |                                                                                                |                     |                                           |
| Salve Manager<br>4 h. Soye States                      | $\infty$                              |                                     |                                      |   |                                                                                                |                     |                                           |
| $\alpha$<br><b>Project Expanses</b>                    | <b>GR Links</b>                       |                                     |                                      |   | ٠<br>$\mathcal{L}$                                                                             |                     | 涉                                         |
| <b>Ch</b> Define Project                               | <b>Base Linits</b>                    |                                     |                                      |   |                                                                                                |                     |                                           |
| - @ (united)                                           | Time:                                 | ۰<br>MC<br><b>Macc</b>              | kg)                                  | ٠ |                                                                                                |                     |                                           |
| <b>D</b> 20 Geometry                                   | <b>Length:</b>                        | Force<br>$\mathbf{u}$               | kN                                   | ٠ |                                                                                                |                     |                                           |
| in & SLOPE/W Analysis<br>is. Slope Stability           | Temperature:                          | $\tau$<br><b>Brendy:</b><br>$\cdot$ | A3                                   | ٠ |                                                                                                |                     | 医成中的 洋画 四戊 浆 经通常适应单位                      |
|                                                        | Derived Units                         |                                     |                                      |   |                                                                                                |                     |                                           |
|                                                        | 17 Only show modified display units   |                                     |                                      |   |                                                                                                |                     |                                           |
|                                                        | <b>Recet</b>                          |                                     |                                      |   |                                                                                                |                     |                                           |
|                                                        | Category                              | <b>Livids</b>                       | Choose Hite Unite Ke for slights and |   |                                                                                                |                     |                                           |
|                                                        | Arreleration                          | <i>mlanck</i>                       | Time                                 |   | $\bullet$                                                                                      |                     |                                           |
| Solve Manager                                          | Ar Main<br>Air Magi Flux              | ha.<br>lig/pec/rs <sup>1</sup>      | <b>Limited</b>                       |   | ٠                                                                                              |                     |                                           |
| a<br>28M<br>6 <sup>3</sup> thur                        | Air Maia Rate                         | lighted                             | Firemeters                           |   | $\sim$                                                                                         |                     |                                           |
| <b>Analysis Name</b><br>Datus                          | Ar Values<br>At Volume Plus           | m <sup>1</sup><br>in Tyles, In F    | Hwy                                  |   | ٠                                                                                              |                     |                                           |
| <b>BL</b> SOFEN-<br>Not solved.                        | Air Volume Race                       | milland                             | Point                                |   | ٠                                                                                              |                     |                                           |
| <b>El la</b> , Sisse Stais Not solved                  | Angle<br>Area                         | ٠<br>est                            | Free                                 |   | $\frac{1}{2} \left( \frac{1}{2} \right) \left( \frac{1}{2} \right) \left( \frac{1}{2} \right)$ |                     |                                           |
|                                                        | Climate Volume Plux<br>Assessment For | in Uper in 1<br><b>RAL</b>          |                                      |   |                                                                                                |                     |                                           |
|                                                        |                                       |                                     |                                      |   |                                                                                                |                     |                                           |
|                                                        |                                       |                                     |                                      |   | Close                                                                                          |                     |                                           |
|                                                        |                                       |                                     |                                      |   |                                                                                                |                     |                                           |
|                                                        |                                       |                                     |                                      |   |                                                                                                |                     |                                           |
| 2-Dimensional 1                                        |                                       |                                     |                                      |   | Go to coordinate (Driv-R) 3.0000000 4.0000000 m                                                | <b>HELLY</b><br>ān. | $\overline{\Theta}$<br>$4.9.9.9.011009 =$ |
|                                                        |                                       | Q Search                            |                                      |   |                                                                                                | ۵                   | 23.05<br>۰                                |

Gambar 3.7 Seting Unit dan Scala

Set page digunakan untuk menentukan besar tinggi dan lebar area kerja sesuai yang dibutuhkan, seperti gambar dibawah ini

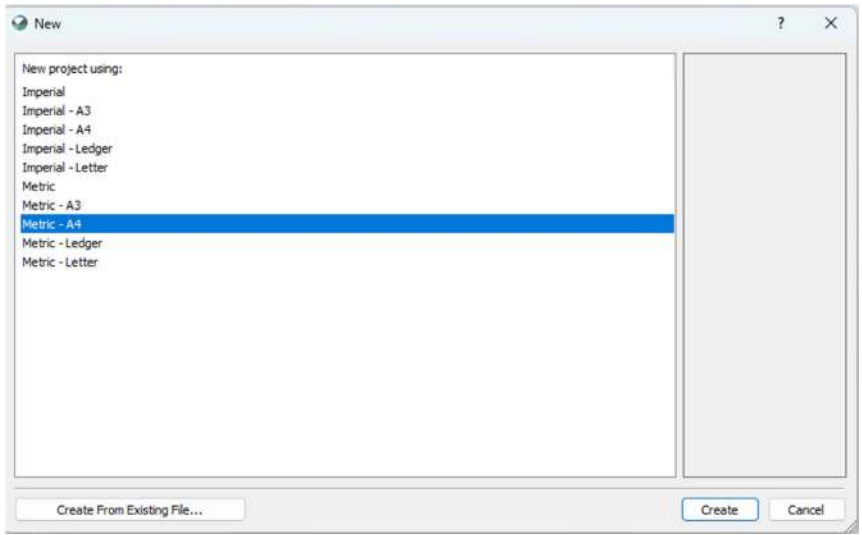

Gambar 3.8 Seting Set Page

Sketch axes digunakan untuk menggambar axis, sumbu x dan y pada area kerja. Dengan cara pilih menu axes lalu pilih ok. Seperti gambar dibawah ini.

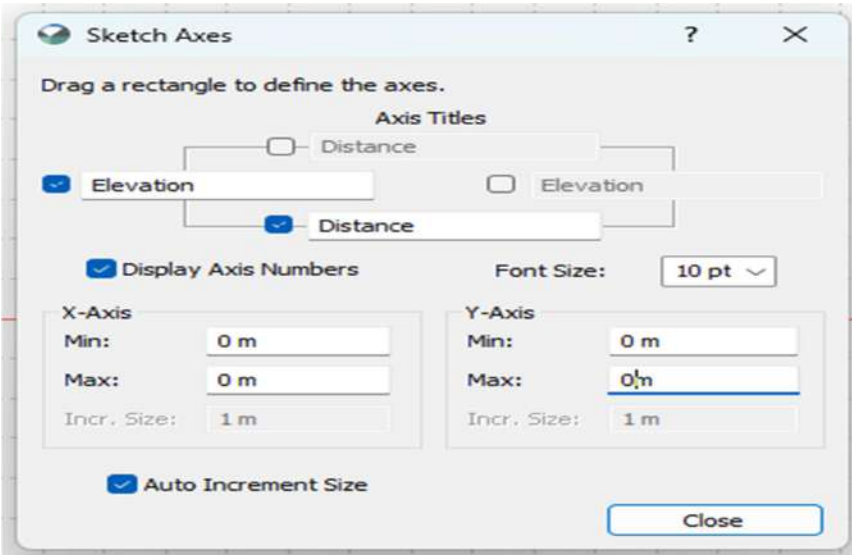

Gambar 3.9 Seting Sketch Axes

- e. Model geometri dengan menggunakan poit dan region
	- 1. Untuk menggambar geometri dapat dilakukan dengan memilih menu scetch lalu klik polylines, selanjutnya gambar geometri bendungan.
	- 2. Setelah menggambar geometri dilakukan menggunakan polylines dilanjutkan dengan penggambaran geometri menggunakan region pada menu draw.

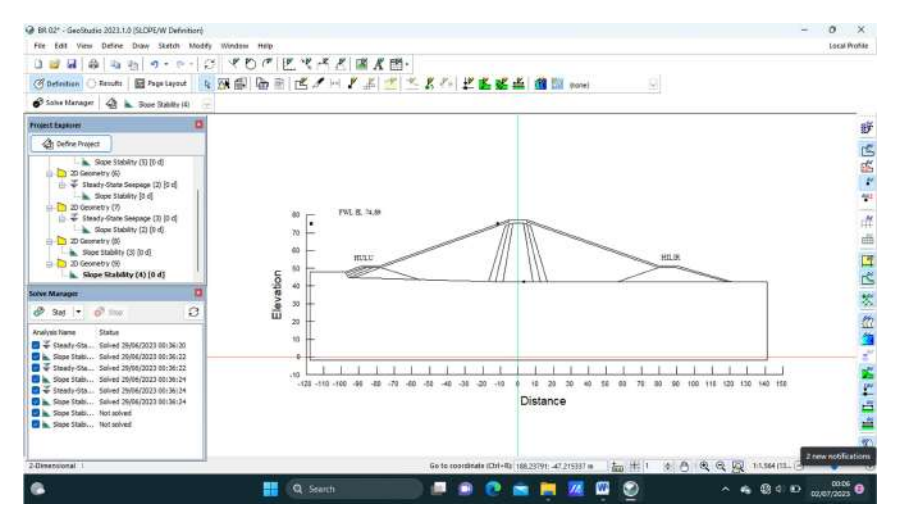

Gambar 3.10 Input Modeling Geometrid and Region

f. Input Meterial

Pada tahap input material yaitu memasukan parameter tanah yang diperlukan dengan cara pilih menu Keyin material.

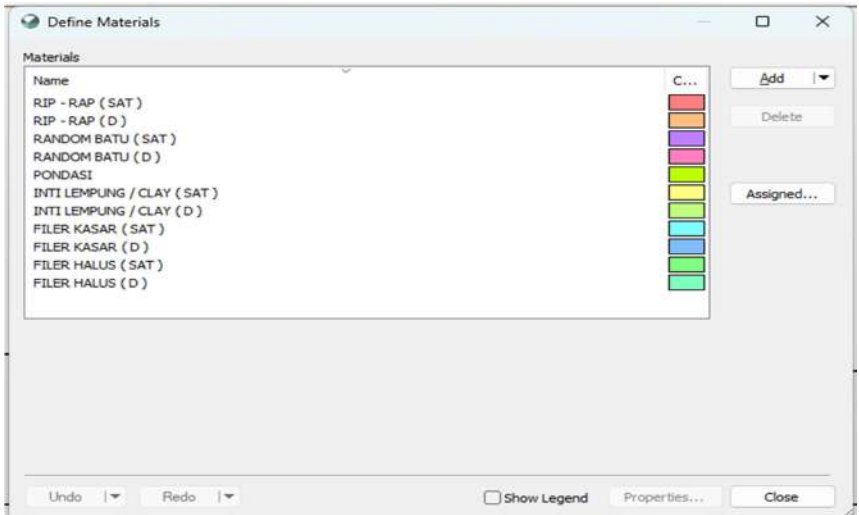

Gambar 3.11 Input Material

g. Masukan material tanah dan tekanan air pori pada geometri

Setelah input material dilanjutkan penggambaran material pada gemetri bendungan dengan cara pilih draw material. Berikut ini adalah hasil penggambaran material pada bendungan.

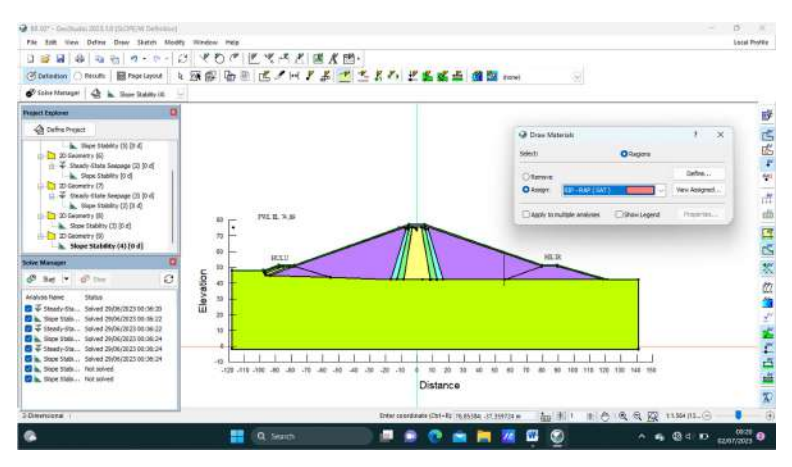

Gambar 3.12 Input Draw Material

h. Analisis ( running )

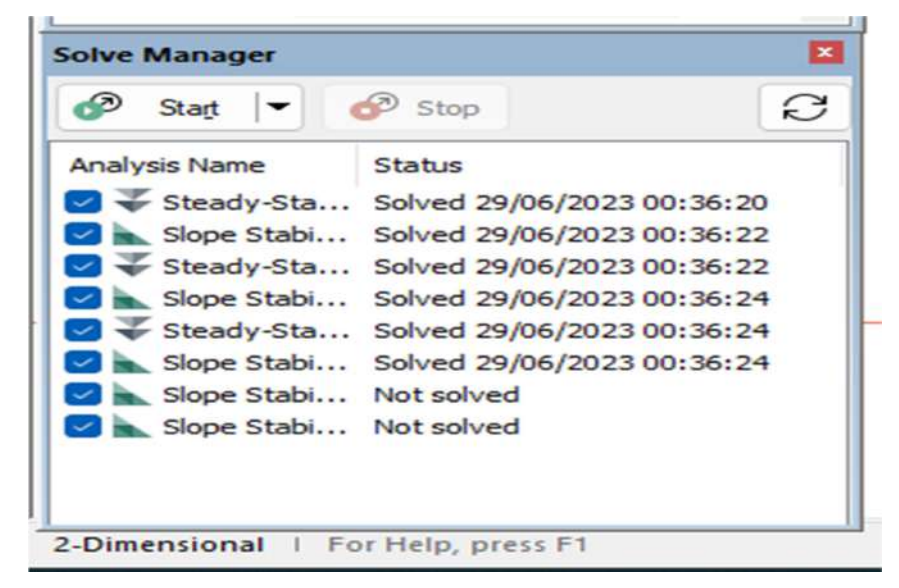

Gambar 3.13 Analisis / Running

## 5. Hasil Perhitungan

Hasil analisa yang dilakukan Seep/W dan Slope/W dapat kita ketahui berupa :

- a. Debit rembesan dan pola rembesan pada beberapa kondisi
- b. Sefty Factor pada beberapa kondisi

## 6. Pembahasan

Pada pembahasan nanti akan menjelaskan tentang :

- a. Berapa besar debit rembesan dan pola rembesan padah tubuh bendungan
- b. Berapa nilai keamanan pada tubuh bendungan

## 7. Kesimpulan dan saran

Setelah dilakukan pembahasan terhadap bendungan rotiklot. Dapat kita ketahui berapa besar debit rembesan dan nilai faktor keamanan ( angka keamanan ) dari hasil analisis tersebut.

## 8. Selesai